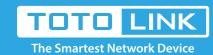

# How to reset the router to factory defaults?

It is suitable for: N100RE, N150RH, N150RT, N151RT, N200RE, N210RE, N300RT, N301RT, N300RH, N302R Plus, A702R, A850, A3002RU

**Application introduction:** If you can't access the router's setup interface or simply forgot the router's password, you may reset the current configuration to factory default. There are two ways to.

# Method 1

### STEP-1:

Connect your computer to the router by cable or wireless, then login the router by entering http://192.168.0.1 into the address bar of your browser.

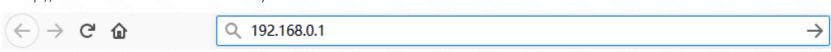

#### Note:

The default access address varies depending on the actual situation. Please find it on the bottom label of the product.

#### STEP-2:

User Name and Password are required, by default both are  ${\bf admin}$  in lowercase letter. Click  ${\bf LOGIN}$ .

### **USER LOGIN**

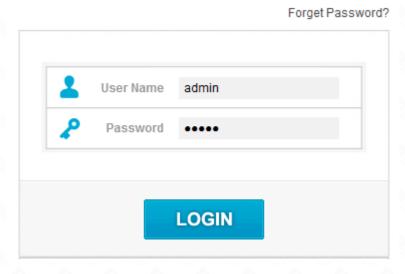

### STEP-3:Check Time Zone Setting

 ${\it Click} \ \ \textbf{System->Save/Reload Settings} \ \ \text{on the navigation bar on the left}.$ 

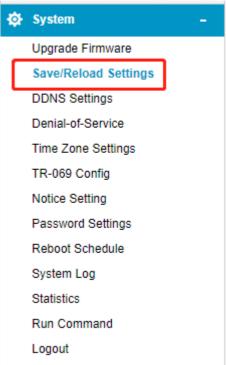

# STEP-4: Reboot Schedule Setup

Click **Reset Settings to Default** to reset the router's configuration.

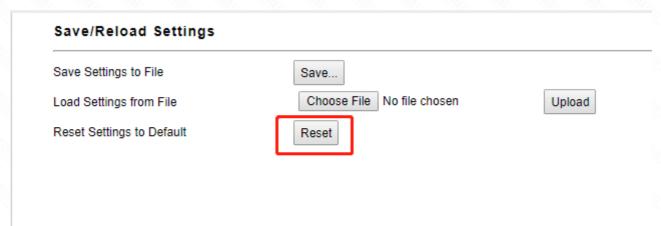

# STEP-5:

Click OK and wait for few seconds to finish resetting.

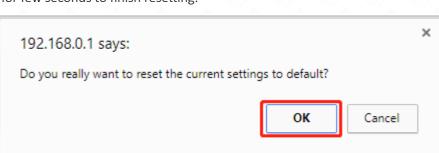

# Method 2

# Only by one click on the RST/WPS button

STEP-1:

Press and hold the RST/WPS button for about 10 seconds, until the CPU led blink quickly.

# STEP-2:

After nearly 30 seconds, resetting is finished.